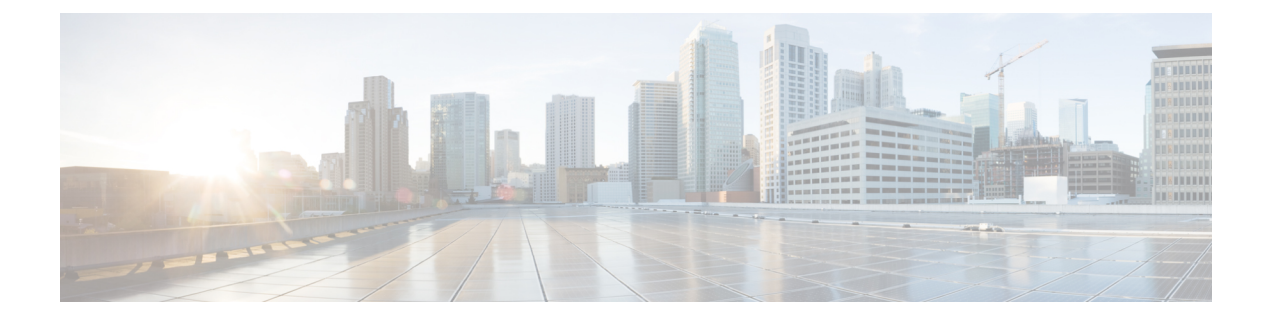

# **Setup**

- About [Window,](#page-0-0) page 1
- [Dashboard](#page-1-0) View Settings, page 2
- [Licenses](#page-2-0) View Settings, page 3
- License Usage Page [Settings,](#page-2-1) page 3
- License [Planning](#page-4-0) Page Settings, page 5
- License [Fulfillment](#page-5-0) Page Settings, page 6
- Product [Instances](#page-14-0) View Settings, page 15
- [Administration](#page-17-0) View Settings, page 18

### <span id="page-0-0"></span>**About Window**

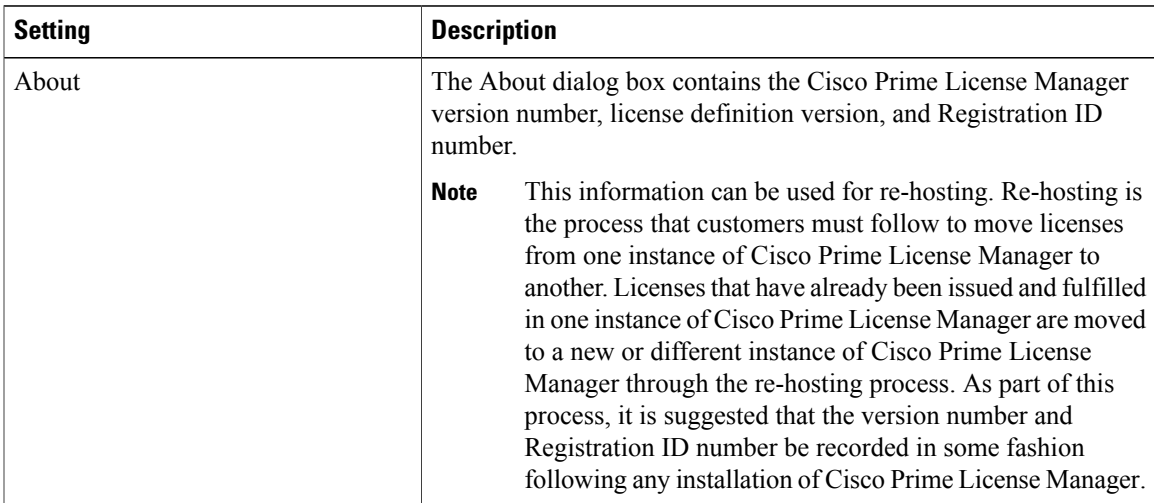

T

# <span id="page-1-0"></span>**Dashboard View Settings**

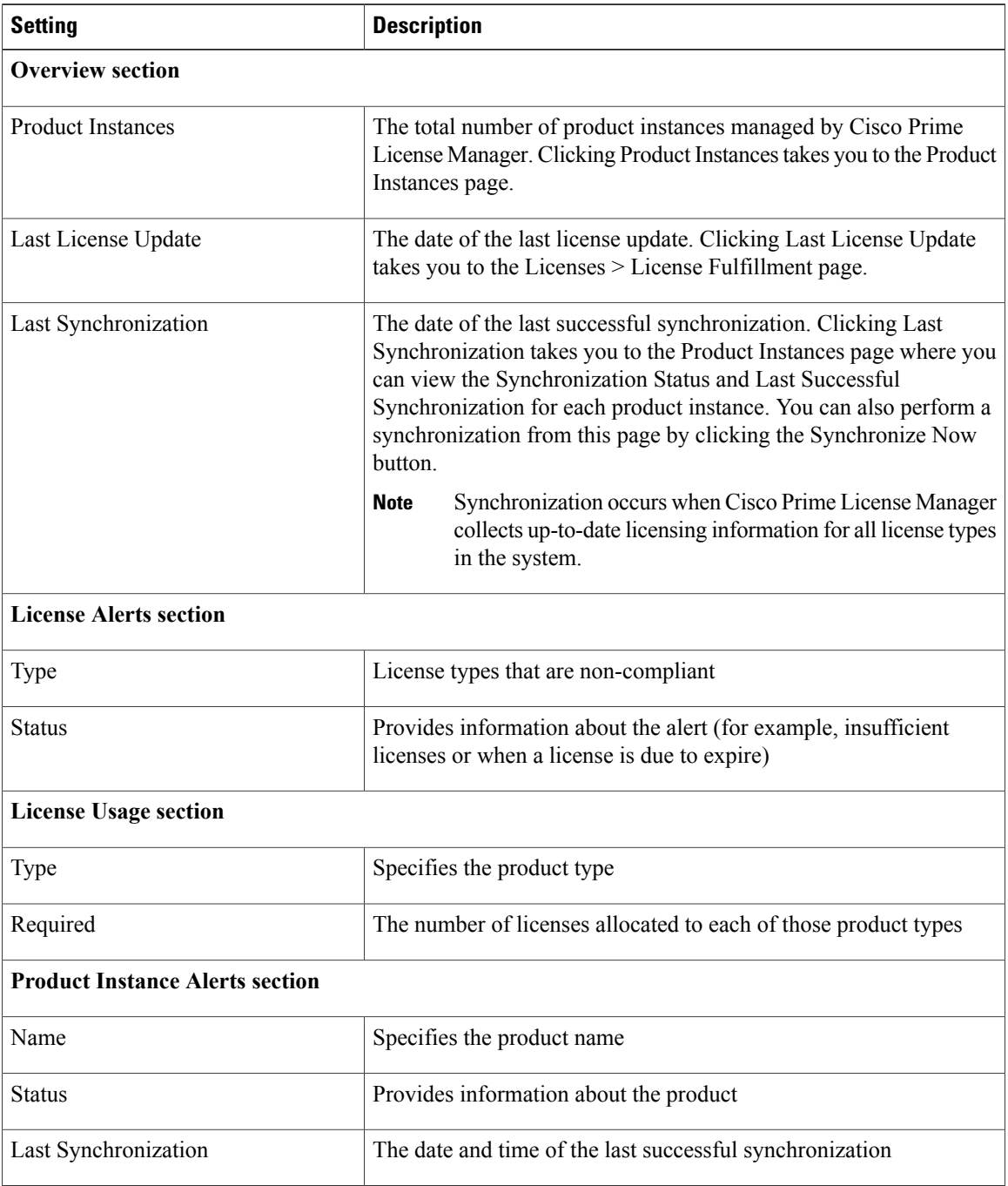

### <span id="page-2-0"></span>**Licenses View Settings**

The Licenses view contains three pages that allow you to view licensing information and configure product licenses:

- License Usage Page [Settings](#page-2-1), on page 3
- License [Planning](#page-4-0) Page Settings, on page 5
- License [Fulfillment](#page-5-0) Page Settings, on page 6

### <span id="page-2-1"></span>**License Usage Page Settings**

The License Usage page provides three distinct views of how licenses are being used:

- Table View
- Chart View
- History

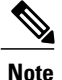

ı

In both Table and Chart views, you have the option of synchronizing the licenses by clicking the Synchronize Now button.

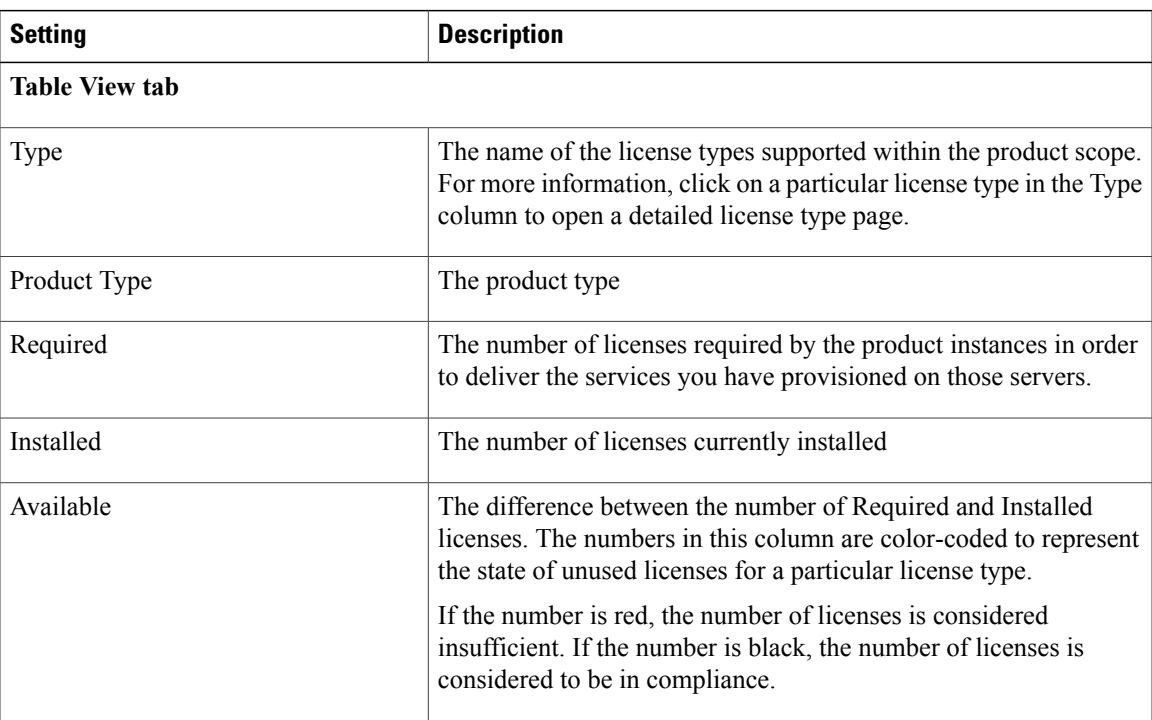

 $\mathbf{I}$ 

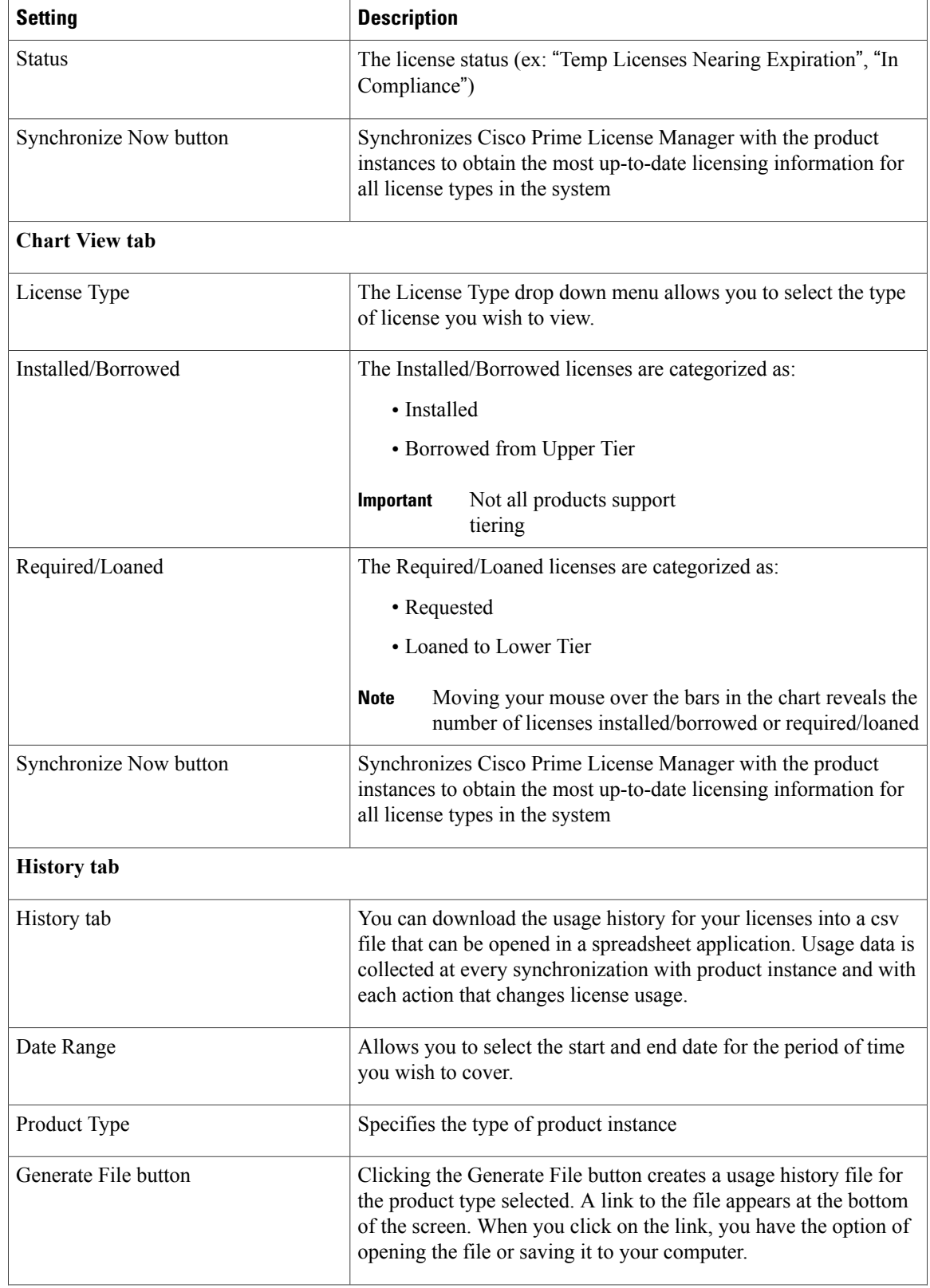

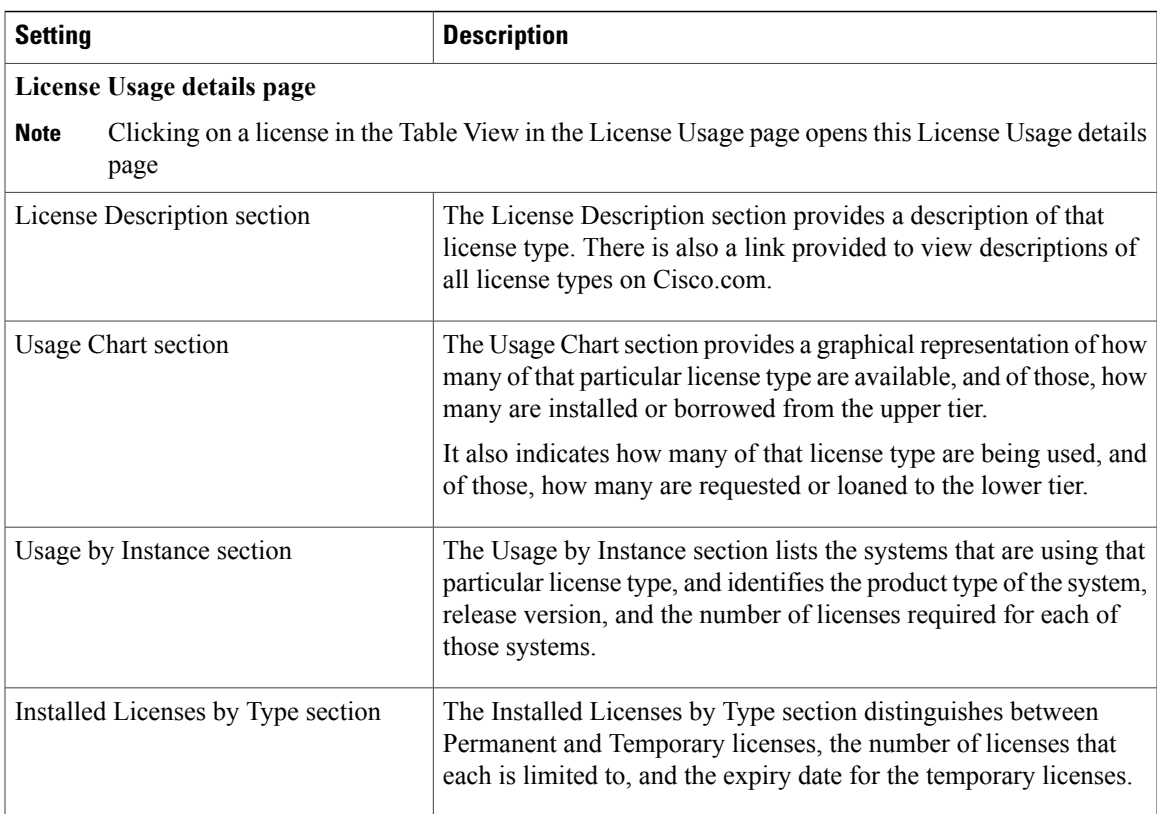

# <span id="page-4-0"></span>**License Planning Page Settings**

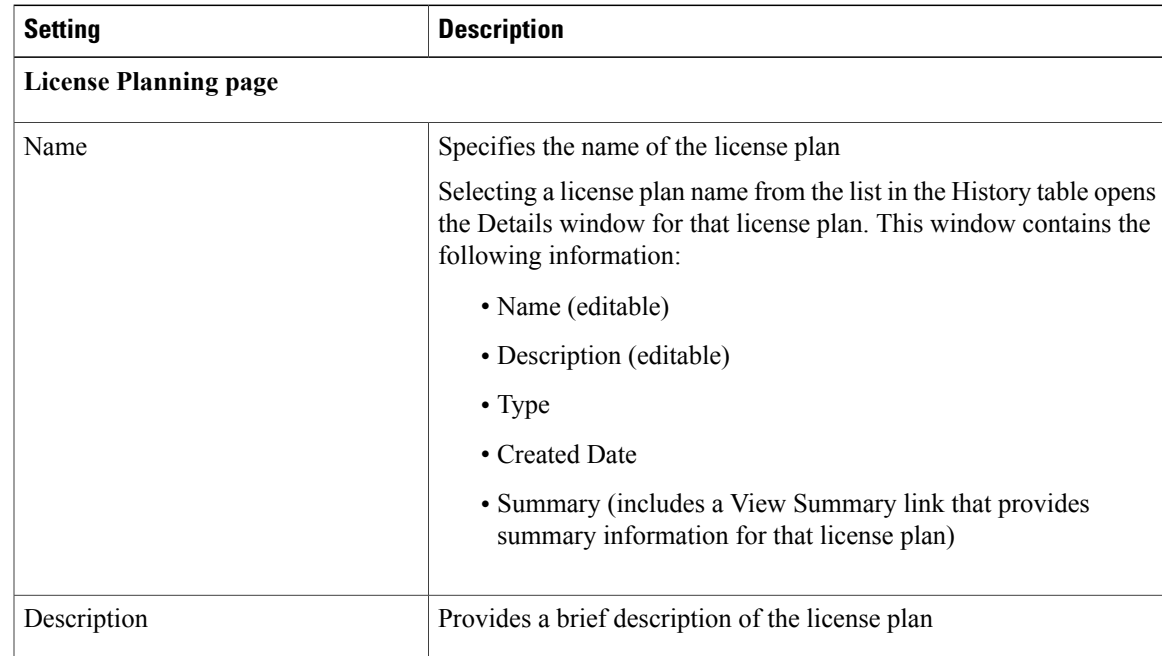

 $\mathbf I$ 

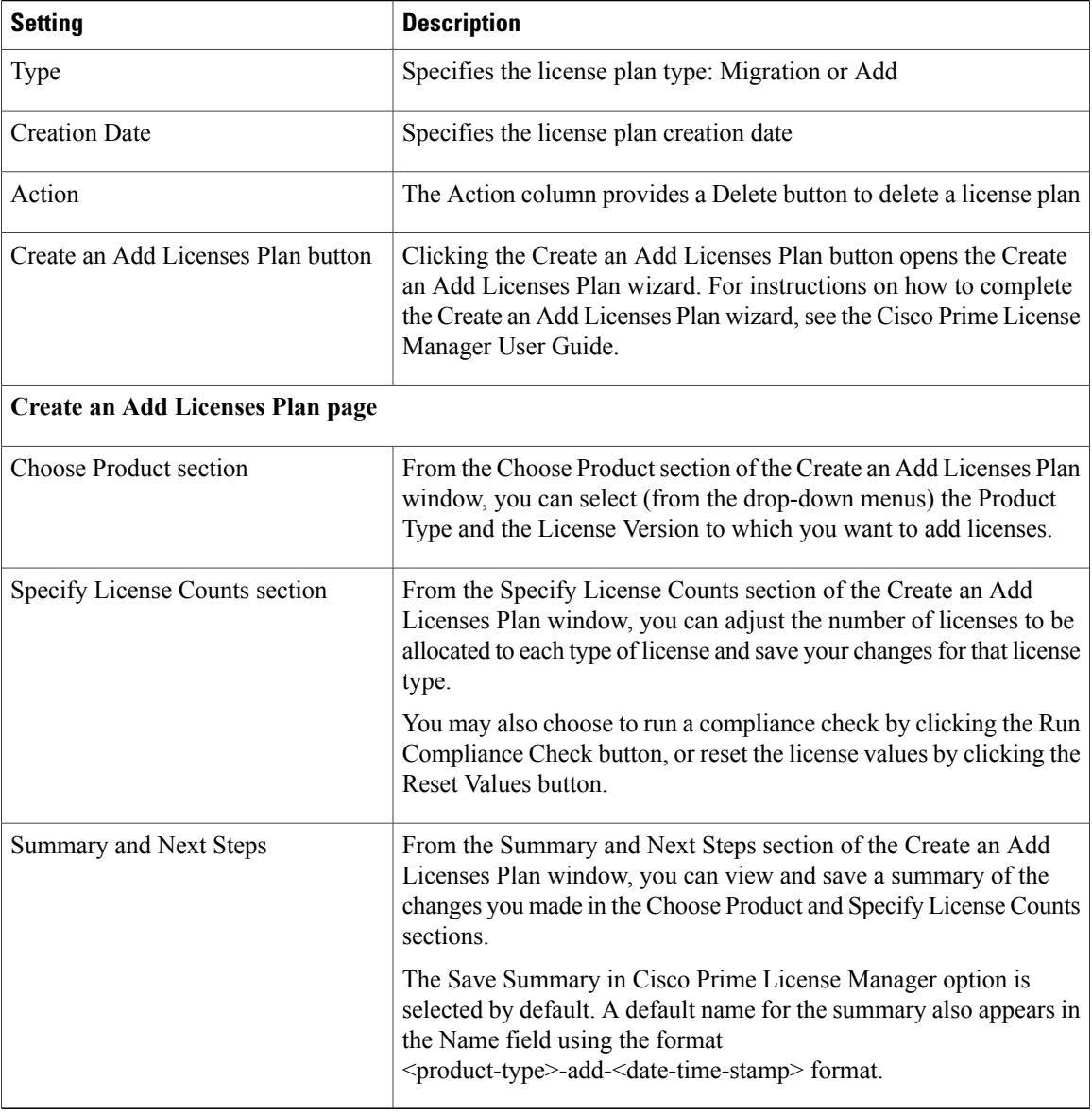

# <span id="page-5-0"></span>**License Fulfillment Page Settings**

#### **Table 1: License Fulfillment Page**

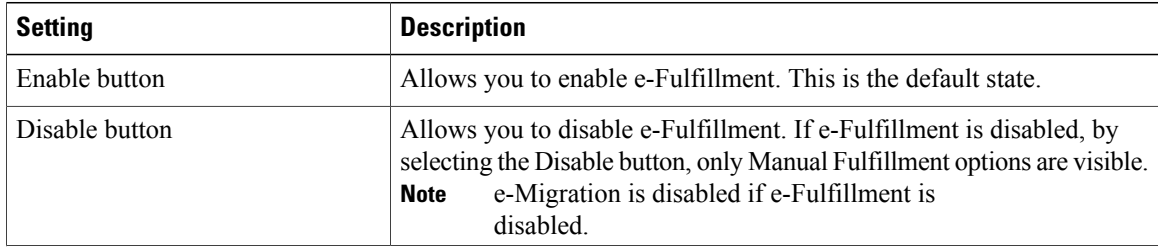

Clicking the Other Fulfillment Options drop-down menu, visible when

Only the Generate License Request and Migrate License

options are available under Manual fulfillment. The Fulfill Licenses from File option opens the Install License File

The Generate License Request option opens the License Request and

The Migrate License option opens the Migrate Licenses to Cisco Prime

e-Fulfillment is enabled, allows you to select:

• Fulfill Licenses from File • Generate License Request

• Retrieve Fulfilled Licenses

• Migrate Licenses

Next Steps dialog box.

License Manager page.

**Note**

Fulfill Licenses from File button  $\Box$  Opens the Install License File page

dialog box.

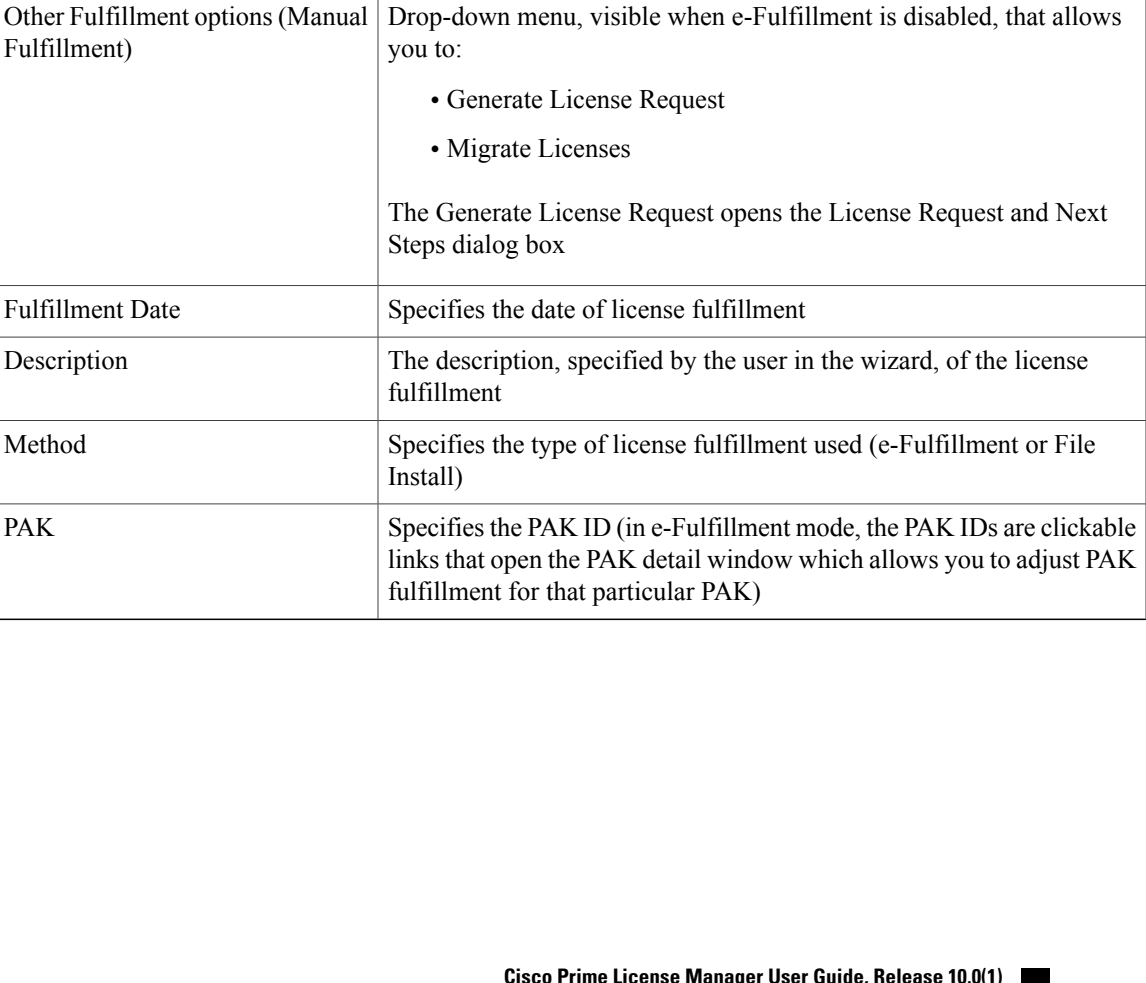

**Setting**  Description

(e-Fulfillment)

(e-Fulfillment)

Other Fulfillment options

(Manual Fulfillment)

Fulfillment)

Description

Method

PAK

Fulfill Licenses from PAK button  $\vert$  Opens the Add/Install Licenses wizard (e-Fulfillment)

 $\mathbf I$ 

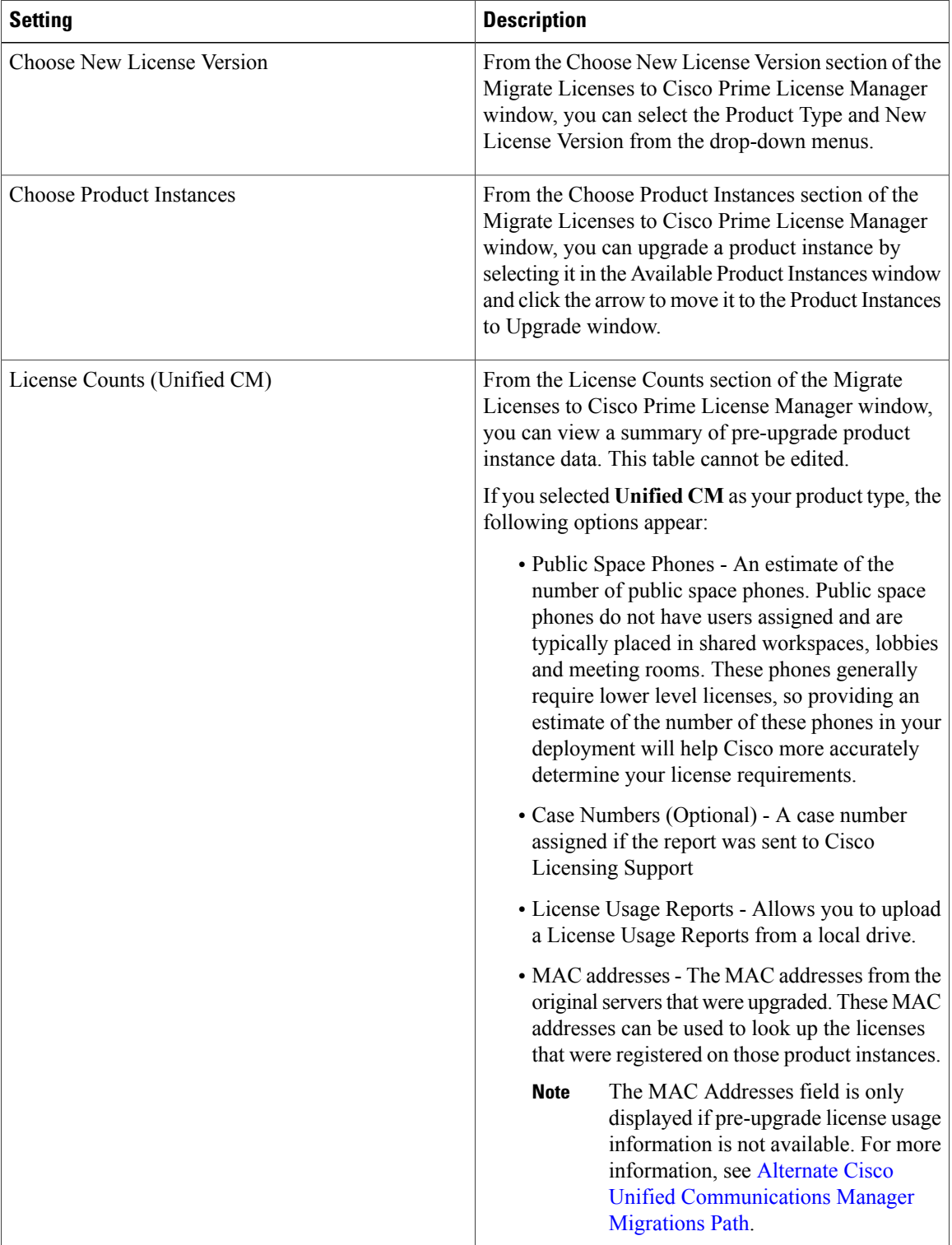

#### **Table 2: Migrate Licenses to Cisco Prime License Manager**

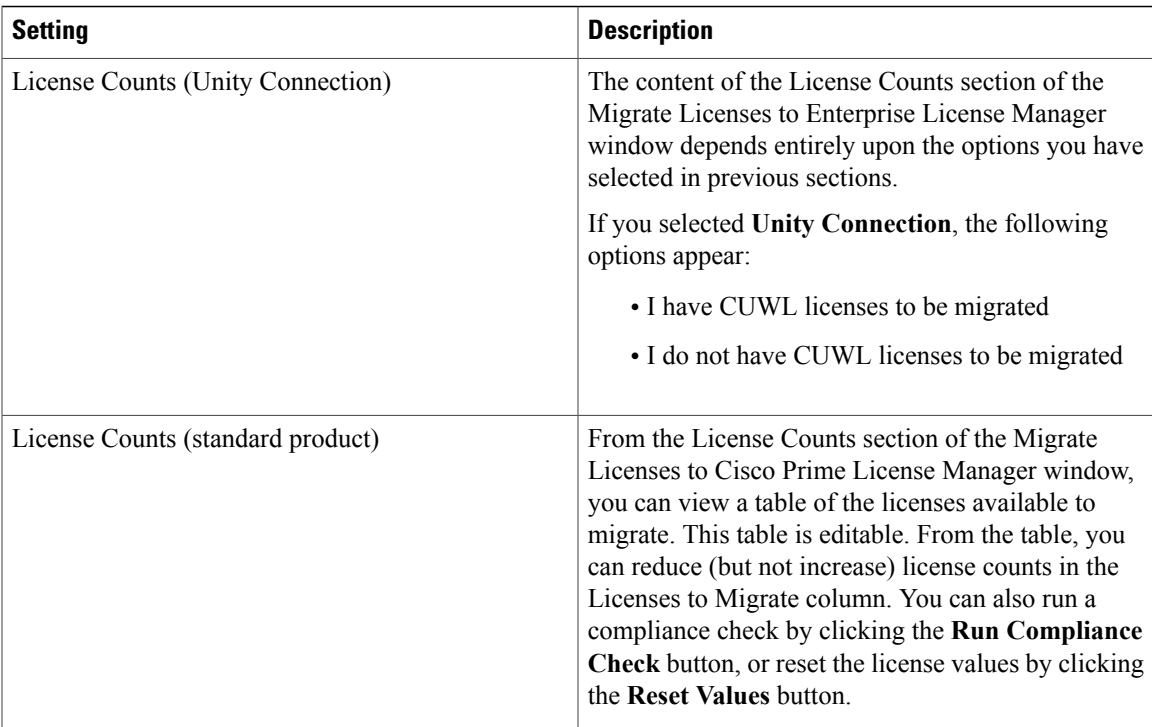

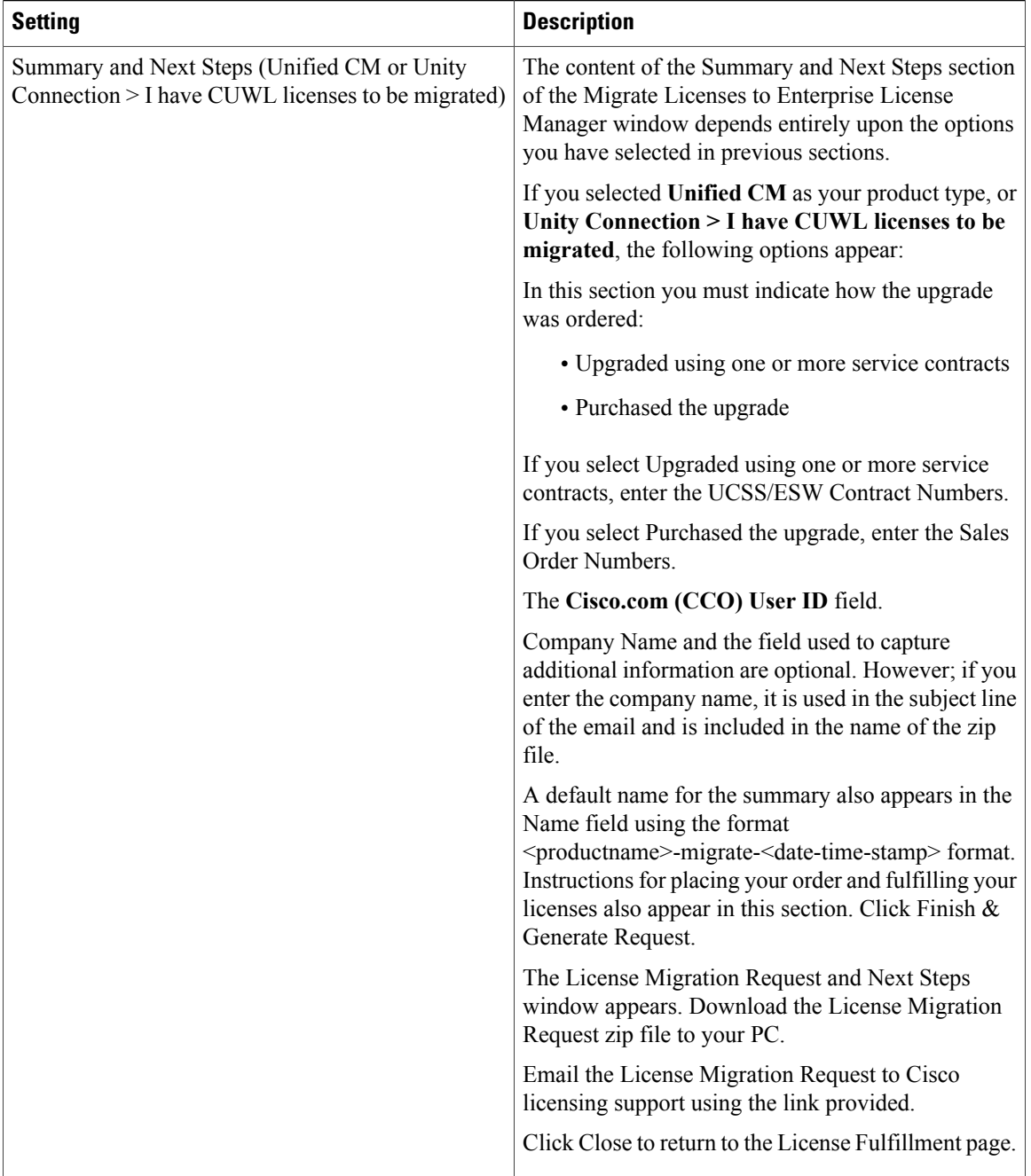

 $\overline{\phantom{a}}$ 

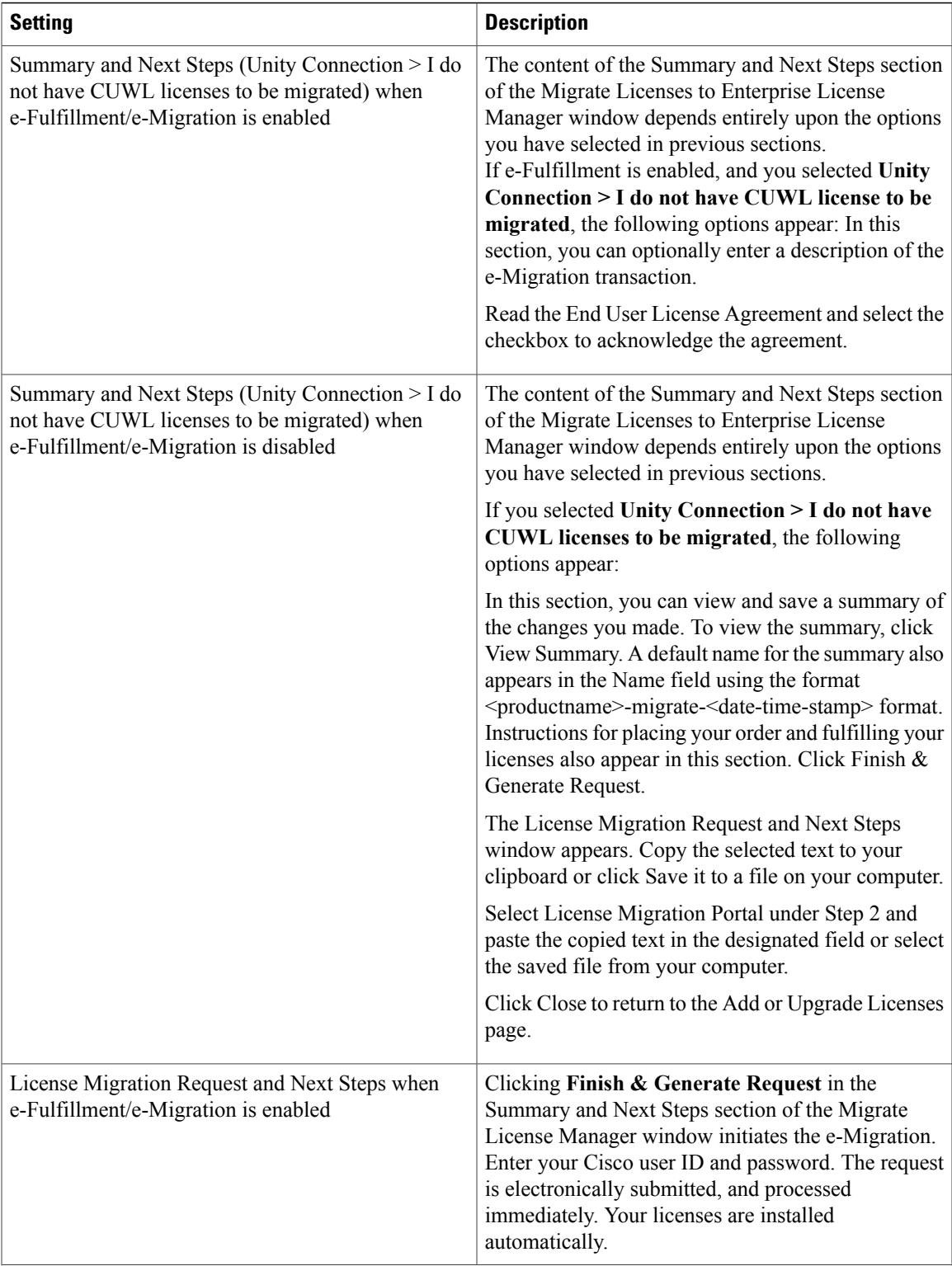

 $\mathbf I$ 

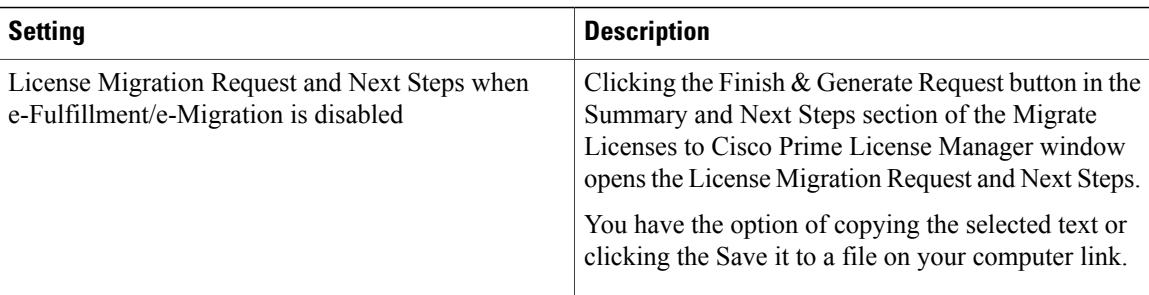

#### **Table 3: Add/Install Licenses Wizard**

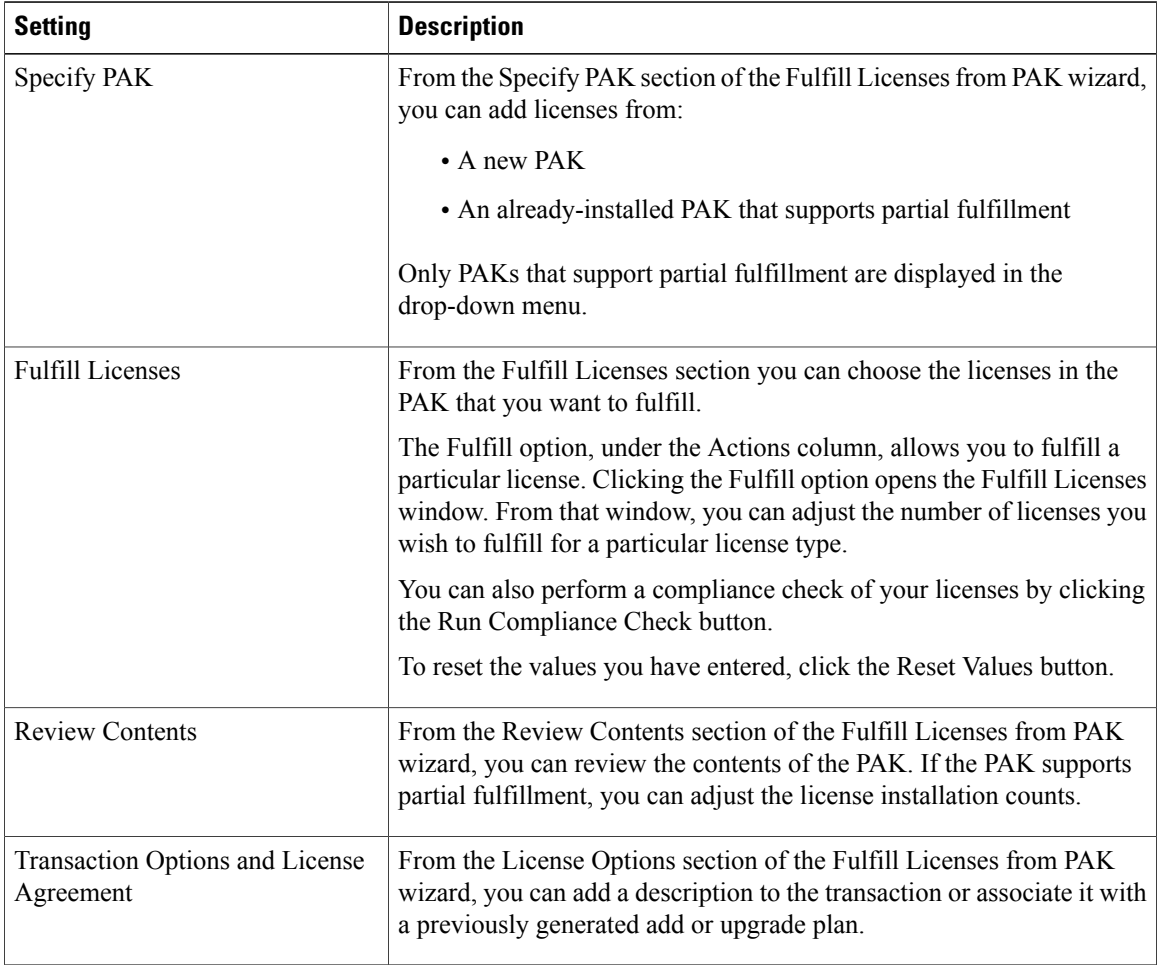

#### **Table 4: Install License File Dialog Box**

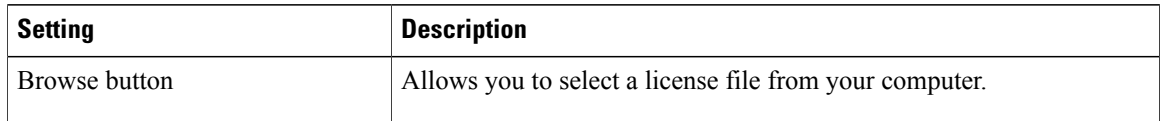

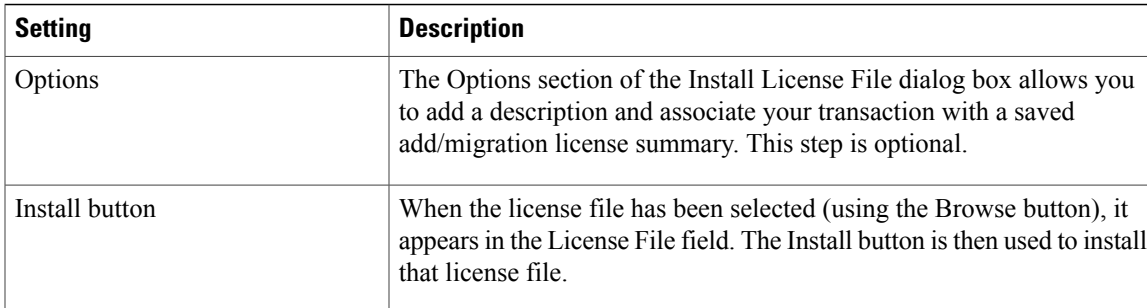

#### **Table 5: License Request and Next Steps Dialog Box**

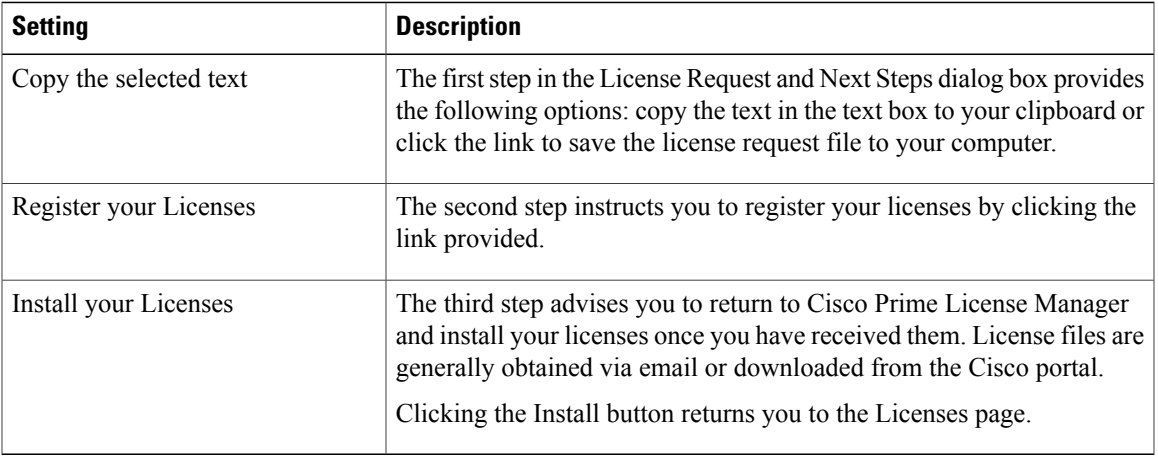

#### **Table 6: PAK Details Page**

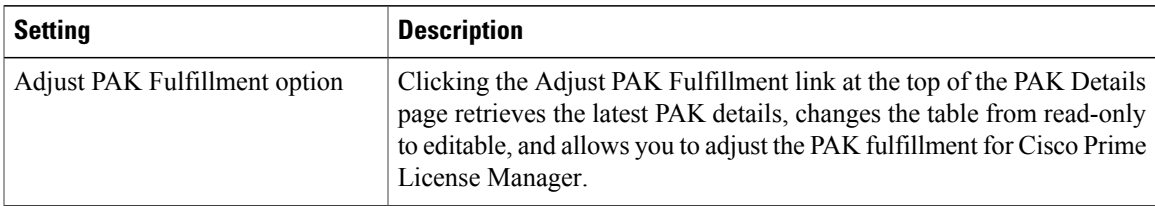

T

| <b>Setting</b>     | <b>Description</b>                                                                                        |
|--------------------|----------------------------------------------------------------------------------------------------|
| PAK Contents table | The PAK Contents table contains the following columns:                                                    |
|                    | <b>SKU Name</b>                                                                                           |
|                    | specifies the name of a license contained in the file                                                     |
|                    | <b>Type</b>                                                                                               |
|                    | specifies the license type (ex: Permanent, Time-limited)                                                  |
|                    | <b>Expiration</b>                                                                                         |
|                    | specifies the expiry date of time-limited licenses                                                        |
|                    | Purchased                                                                                                 |
|                    | specifies the total number of that license type in the PAK                                                |
|                    | If you select the Adjust PAK Fulfillment option, the following additional<br>columns appear in the table: |
|                    | • Before Fulfillment                                                                                      |
|                    | · Purchased                                                                                               |
|                    | · Fulfilled                                                                                               |
|                    | · Remaining                                                                                               |
|                    | $\cdot$ Fulfill                                                                                           |
|                    | • Remaining                                                                                               |
|                    | • Actions                                                                                                 |
|                    |                                                                                                    |

**Table 7: View <File ID> Page**

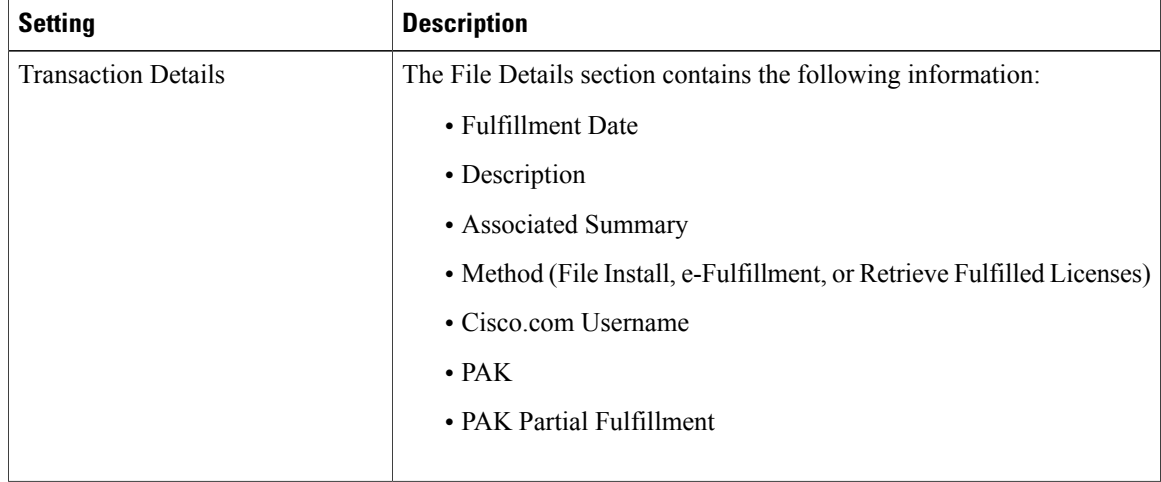

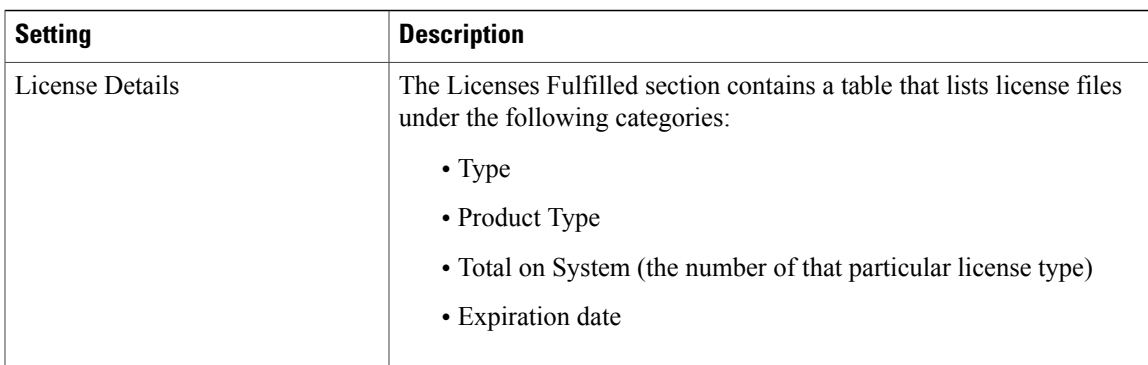

#### **Table 8: Edit Transaction Details Dialog Box**

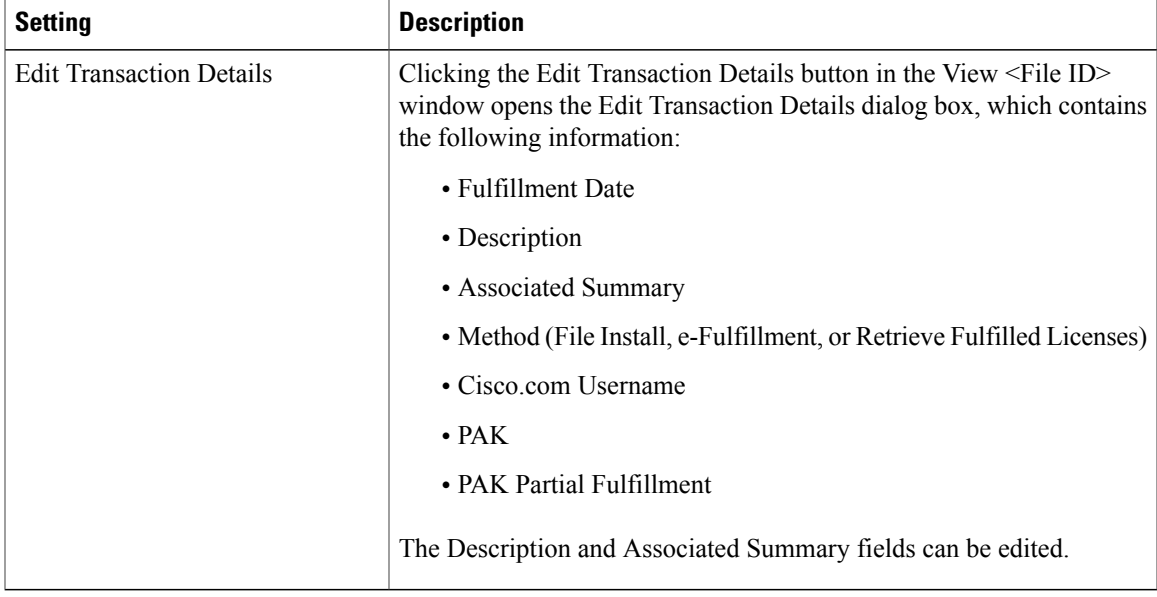

# <span id="page-14-0"></span>**Product Instances View Settings**

The Product Instances page allows you to view product license information. From this page, you can add, delete, or synchronize product instances.

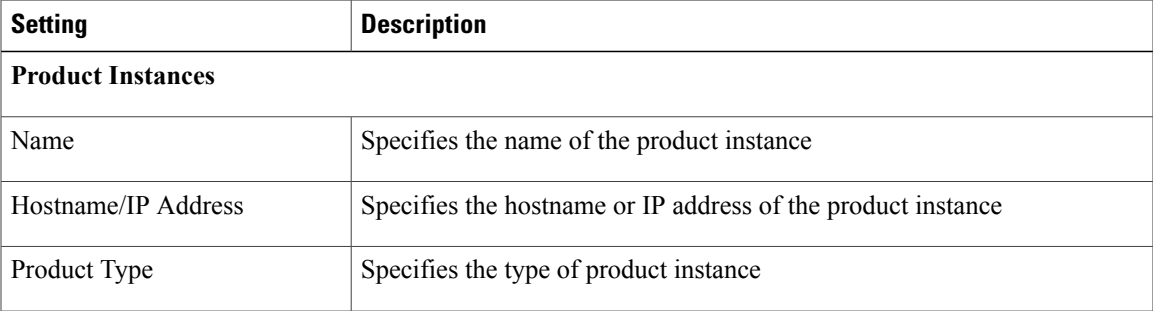

Г

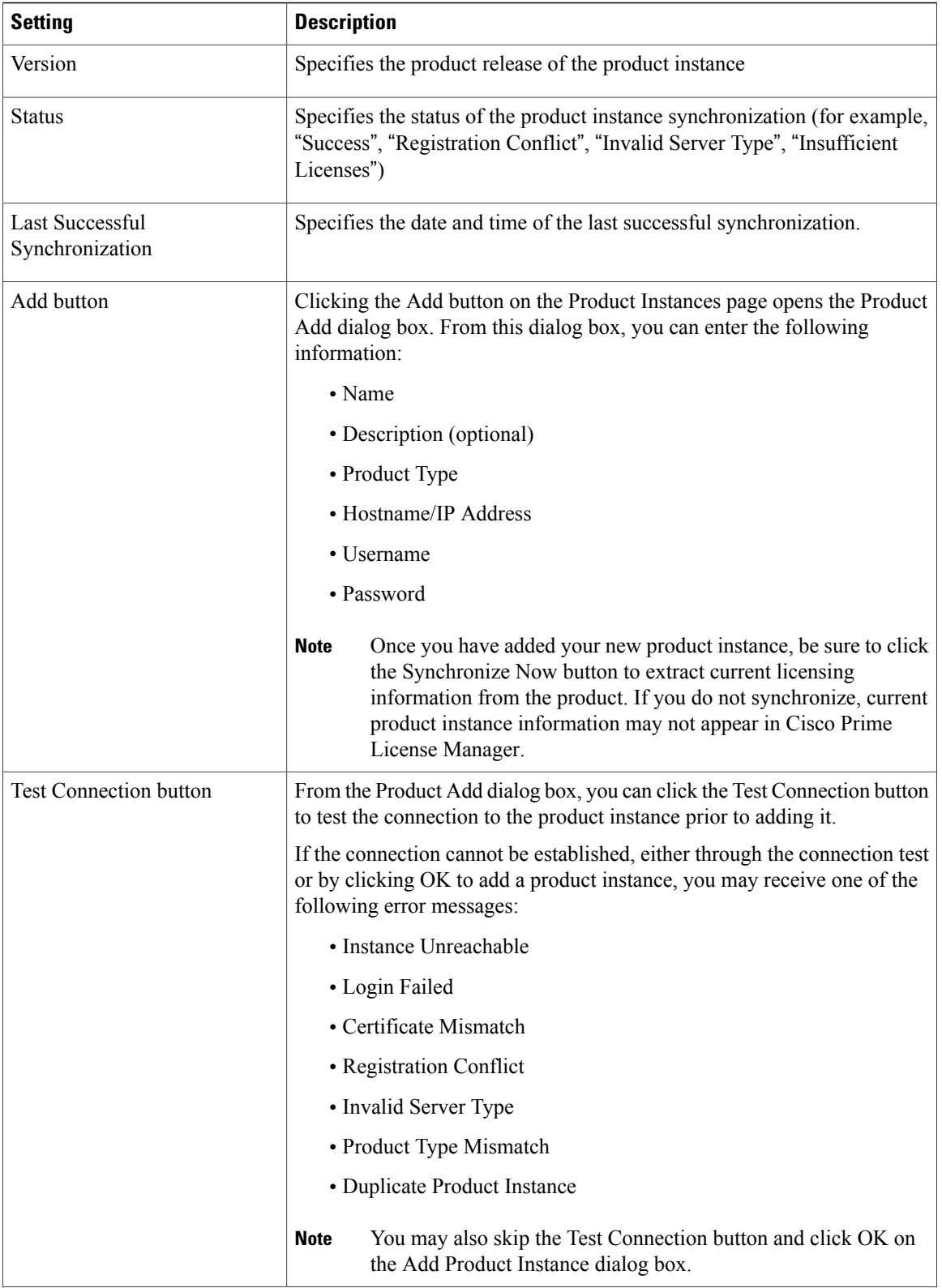

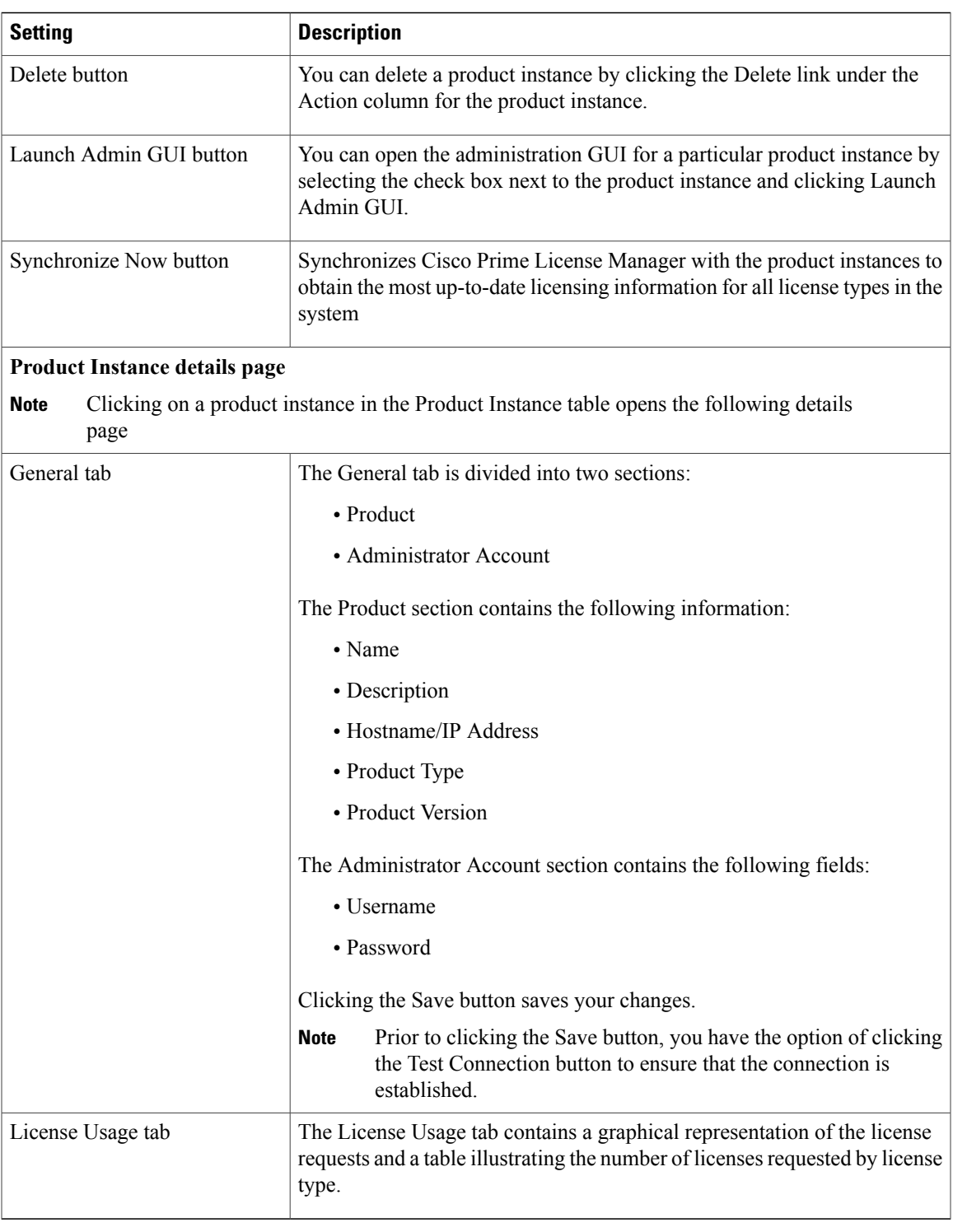

### <span id="page-17-0"></span>**Administration View Settings**

In a standalone deployment, the Administration view allows you to configure the following Cisco Prime License Manager settings:

- Administrator Accounts
- Backup/Restore
- Install/Upgrade
- License Definitions
- Diagnostic Logs
- Restart

A coresident deployment hassimilarsettings but backup/restore and install/upgrade options must be configured using Cisco Unified Communications Manager:

- Administrator Accounts
- OS Administration
- Disaster Recovery
- License Definitions
- Diagnostic Logs
- Restart

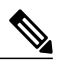

**Note**

For information about OS Administration or Disaster Recovery, see the *Cisco Unified Communications Operating System Administration Guide* or *Disaster Recovery System Administration Guide for Cisco Unified Communications Manager*.

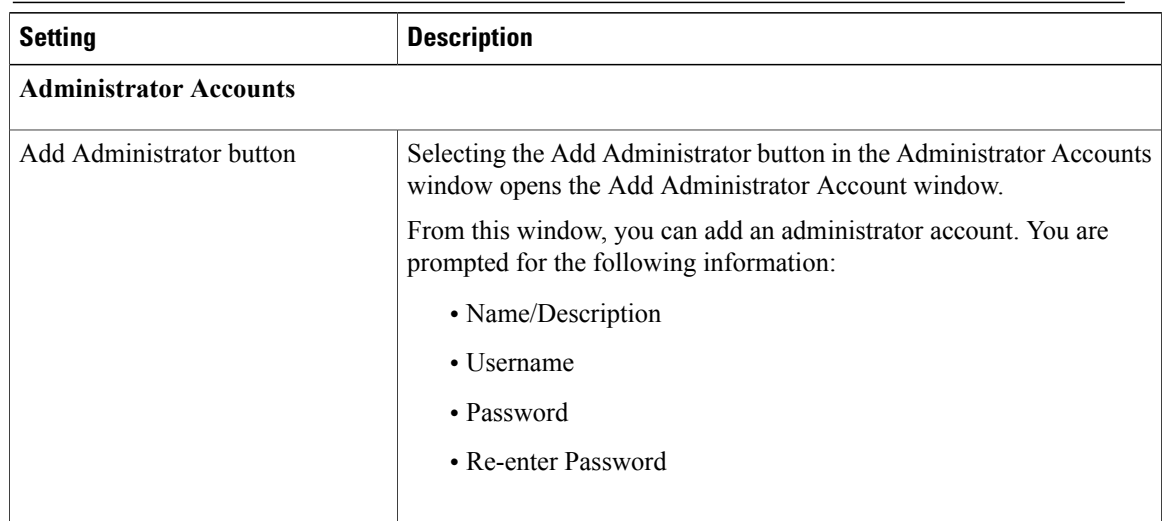

 $\overline{\phantom{a}}$ 

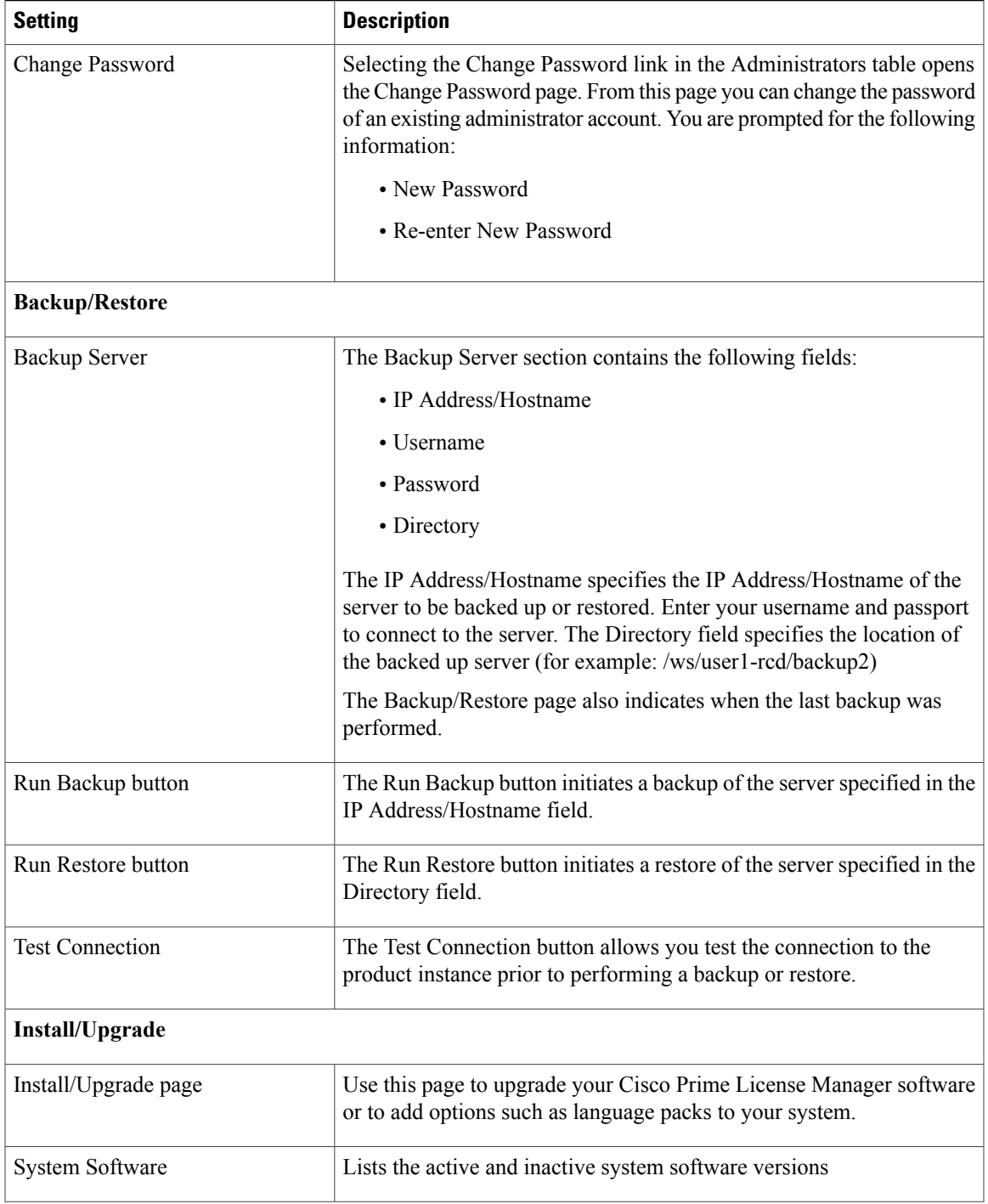

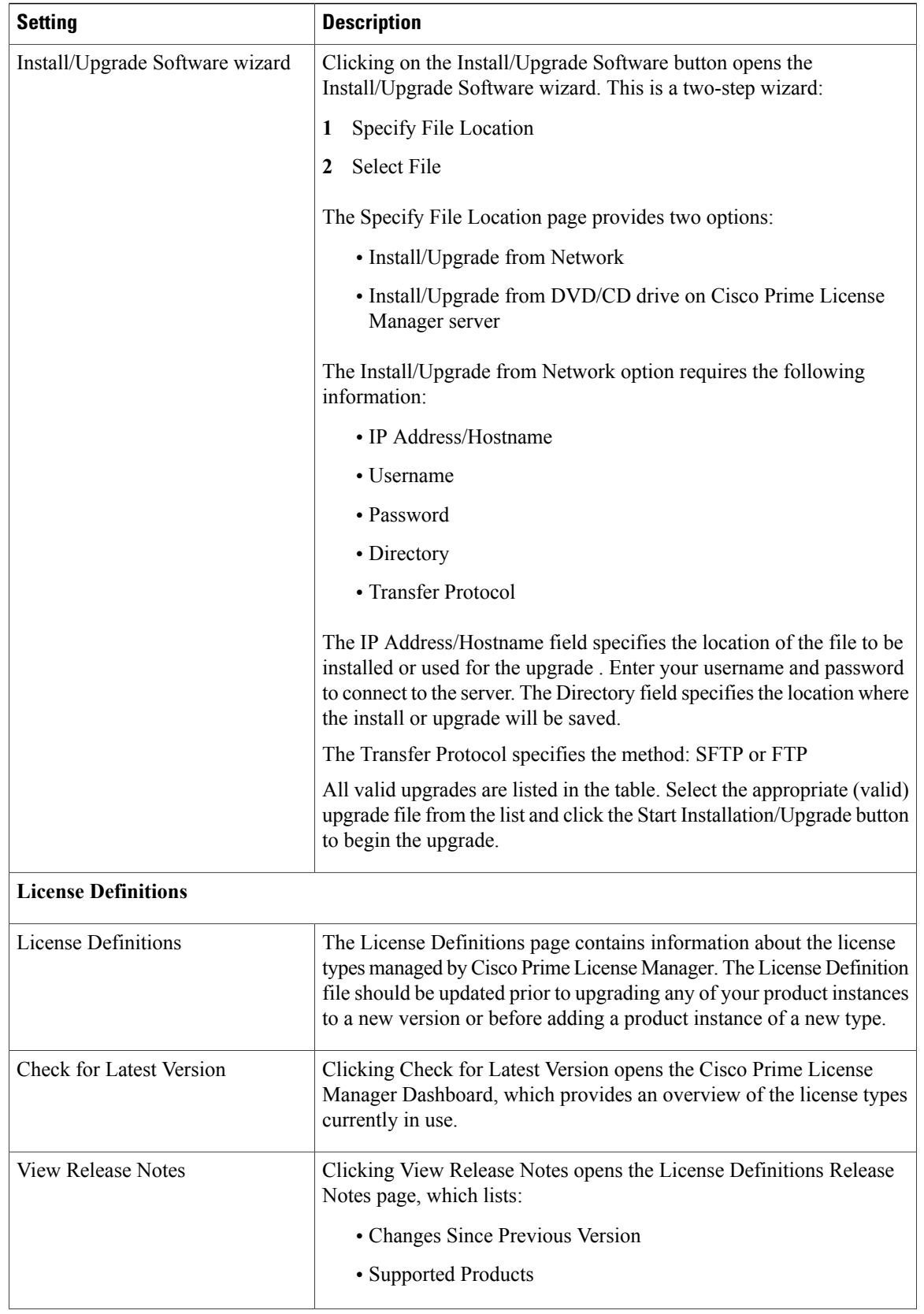

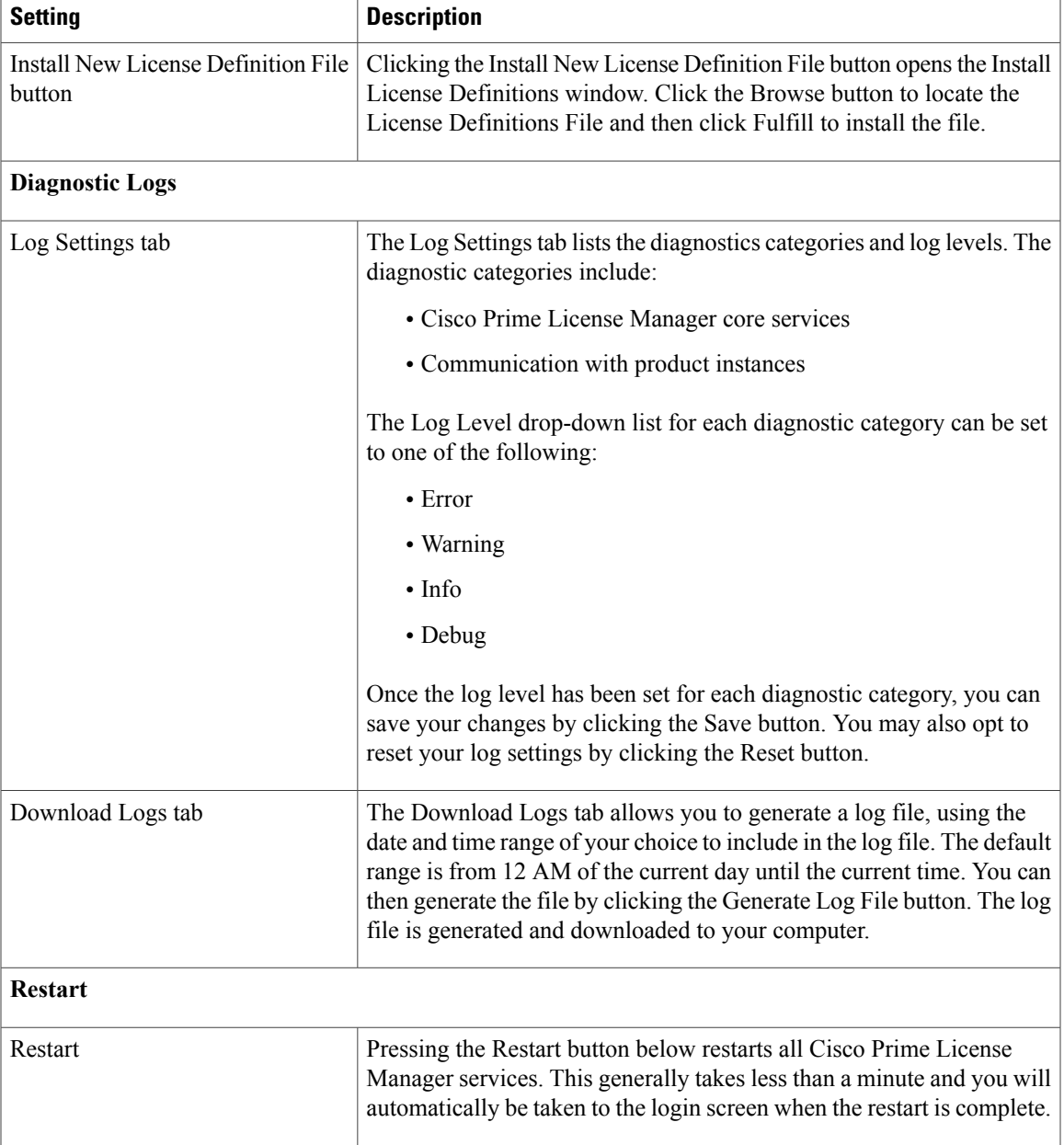